# **HUGマイページアプリ ご利用の手引き=インストール篇**

.....

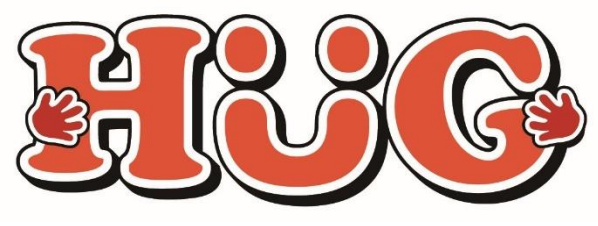

令和6年2月13日作成

## **マイページでできること**

- **その日の活動内容をスマホでチェック**
- **活動中のお子様の表情を写真で楽しめます**
- **遠方のご家族もお子様の様子をご覧いただけます**
- **各種連絡をアプリ通知で受け取れて安心です**
- **スマホから利用の申し込み&確認ができます**
- **蓄積された記録から成長過程を振り返ることができます**
- **スマホから個別支援計画の確認やサインができます**
- **利用した施設の請求金額の確認ができます**

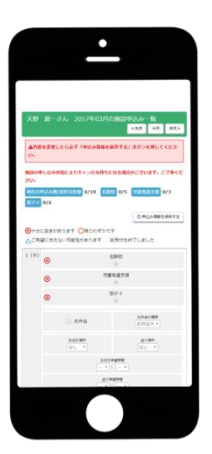

#### **マイページアプリはご使用はスマートフォンのみです**

※**PC**やタブレットで見たい場合は**WEB**版をお使いください

### **アプリダウンロード方法 iPhoneの場合**

. . . . . . . . . . . .

. . . . . . . . . . . . . .

#### **①App StoreからHUGマイページのアプリをダウンロードします**

HUGアプリを下記の手順でダウンロードしてください。

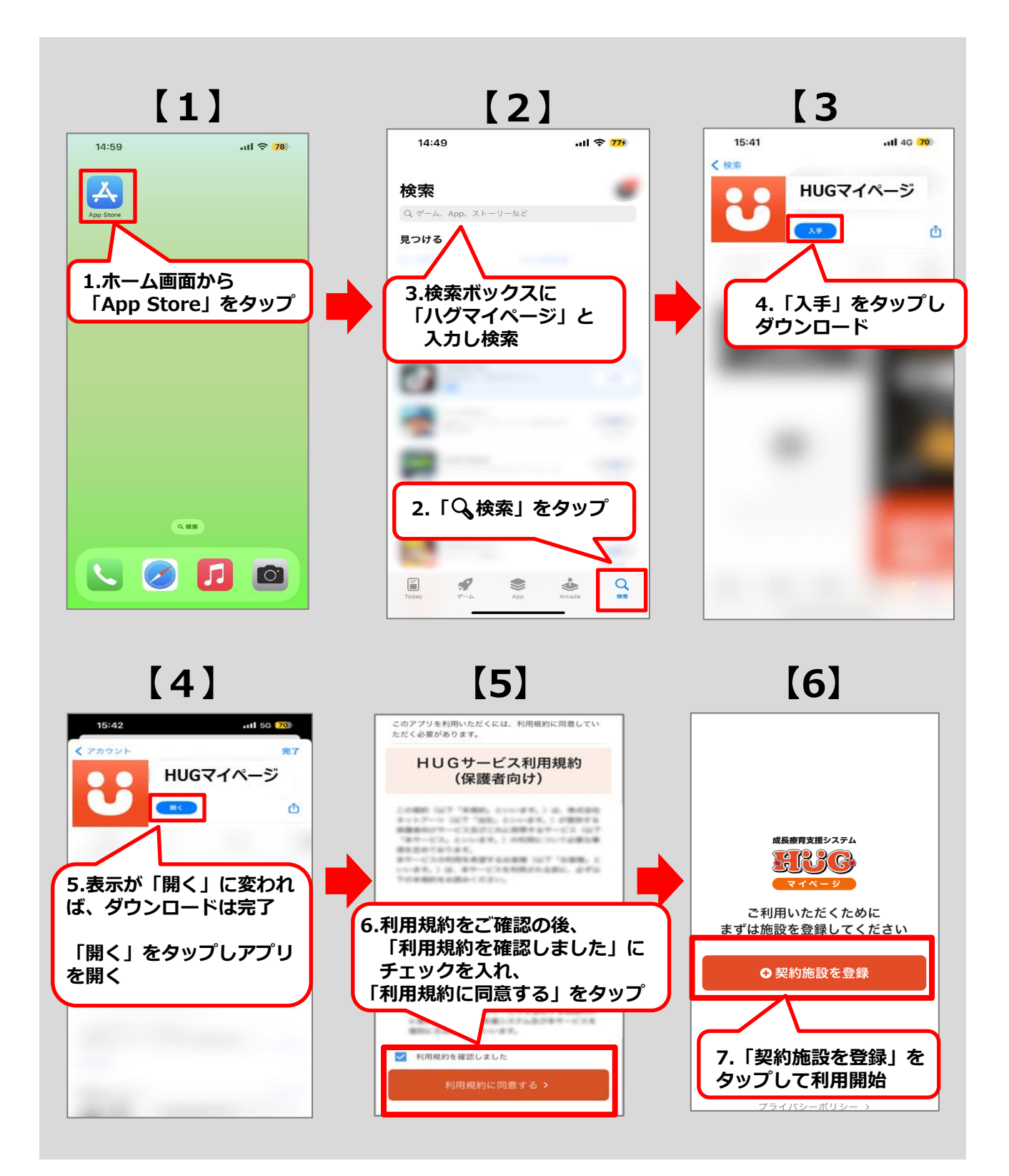

### **アプリダウンロード方法 Androidの場合**

. . . . . . . . . . . .

. . . . . . . . . . . . . .

#### **①PlayストアからHUGマイページのアプリをダウンロードします**

HUGアプリを下記の手順でダウンロードしてください。

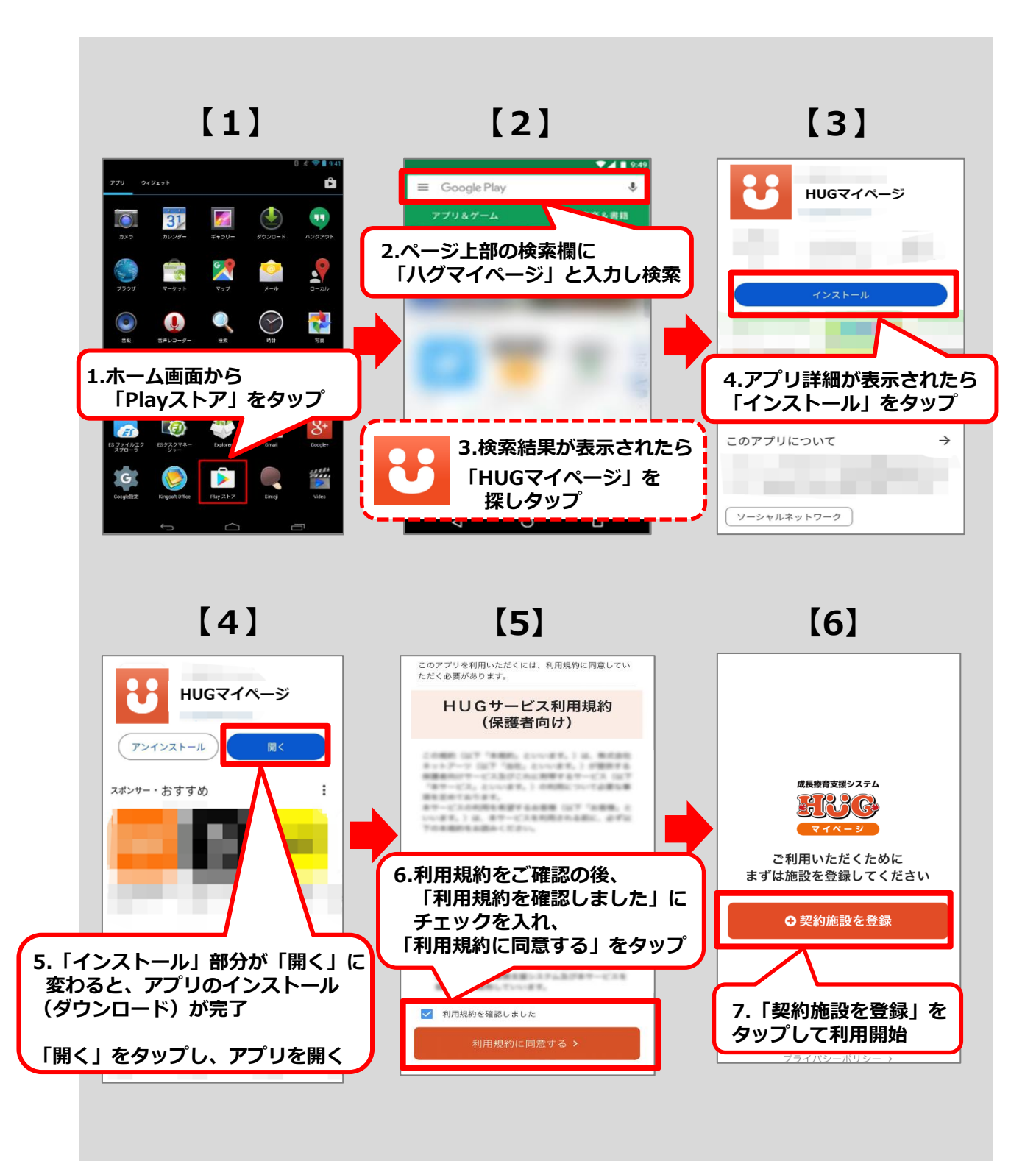

# **初期登録について**

. . . . . . . . . . . . . . . . . . .

### **①契約施設の情報を登録する**

契約施設の情報を登録する方法が3つございます。 マイページログイン書類がある場合登録方法を参照し、登録を進めてください。

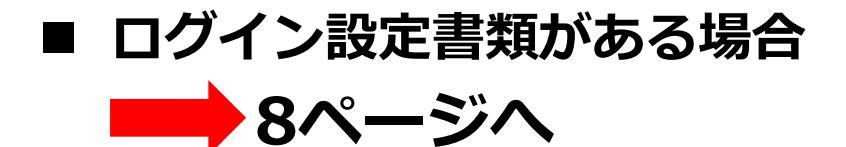

◼ **WEB版マイページを既にご利用の場合** ■ 9ページへ

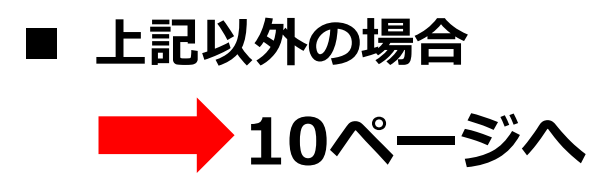

**▼どれみHUGマイページURL**

https://www.hug-doremi-network.link/hug/login/

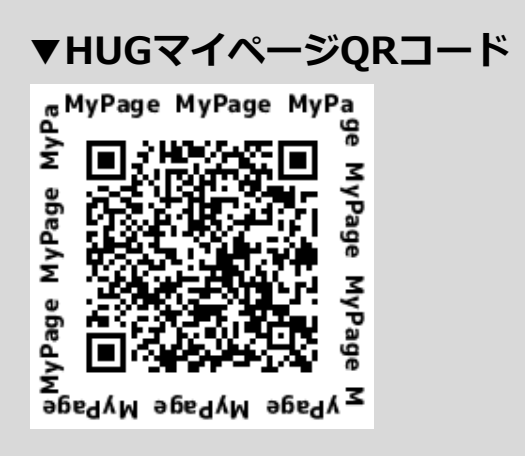

パソコンをご利用の場合、 どれみホームページTOPにログ インボタンをご用意しております。 Google Chromeブラウザーをご 利用ください。 https://doremi.network/

### **ログイン設定書が手元にある場合**

ログイン設定書に載っているQRコードをアプリで読み込むとURLが自動で入力されます。

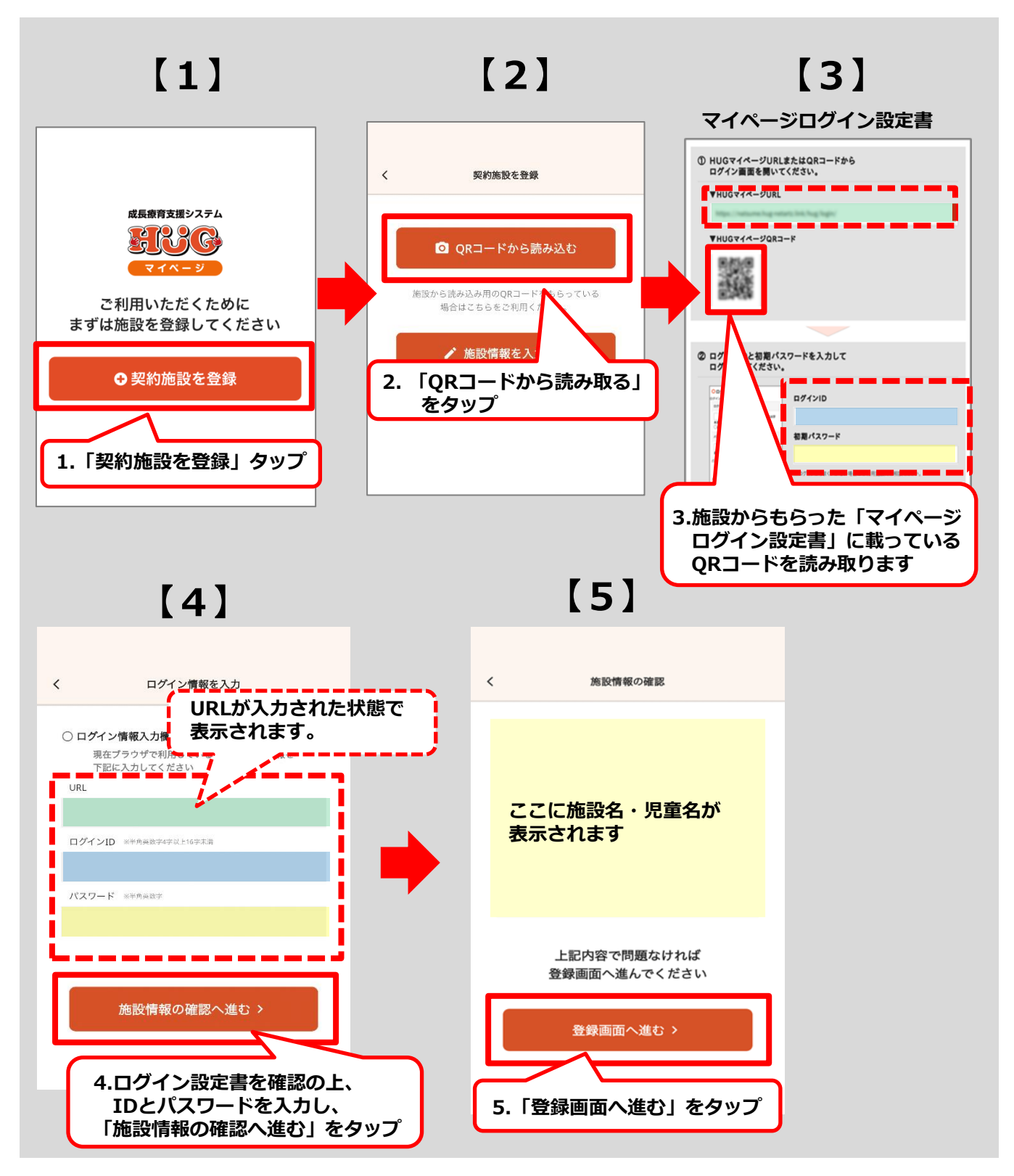

#### **WEB版マイページを既にご利用の場合**

WEB版マイページからURLをコピーすることができます。 また、アプリを操作する端末以外でWEB版マイページのアプリQRコードを開き アプリからQRコードを読み込むと、URLやログインID・パスワードの入力が省けます。

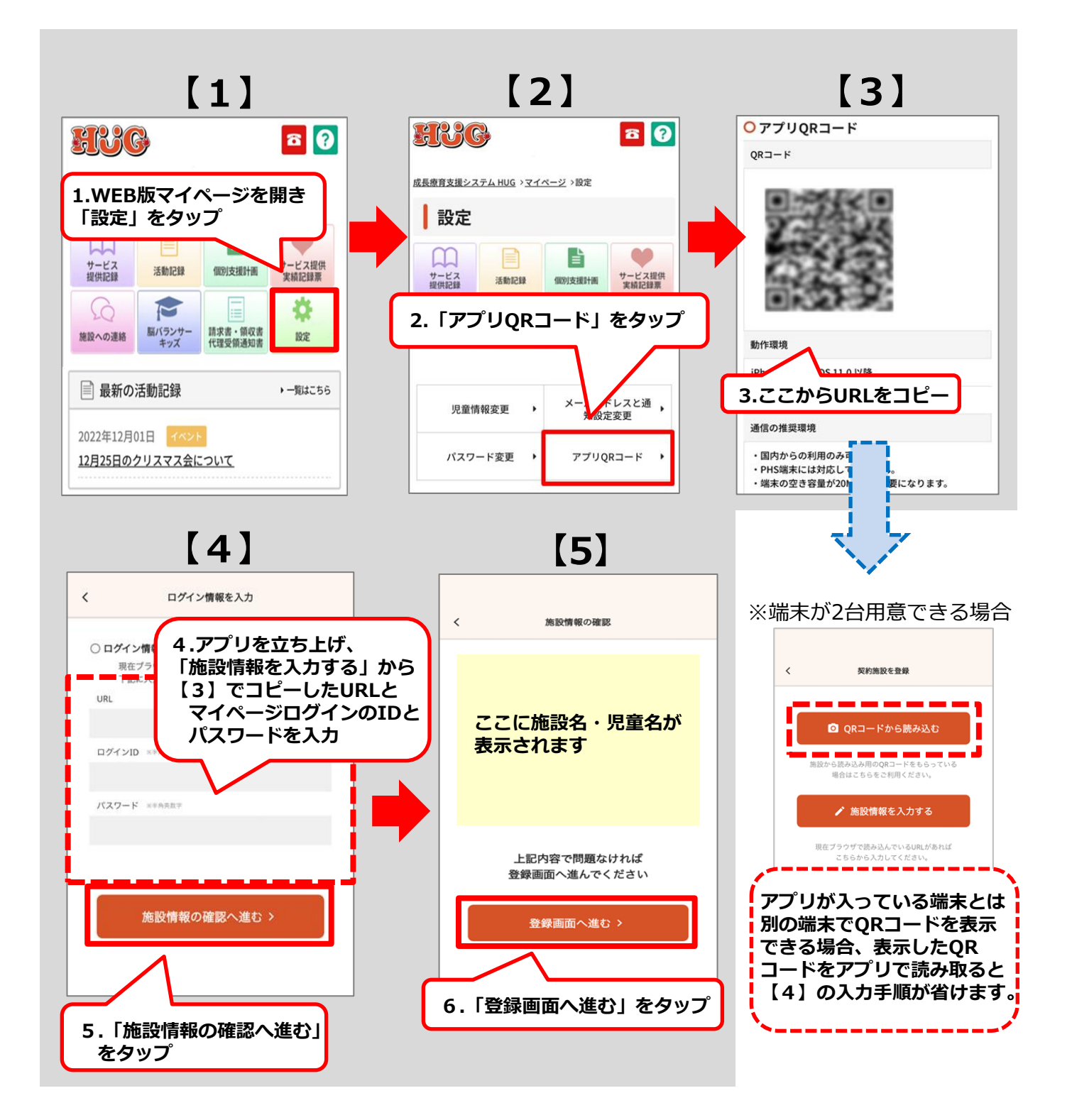

### **手入力で登録する場合**

8ページ・9ページ以外の場合はURLやログインID・パスワードを 手入力いただくことでお使いいただくことができます。

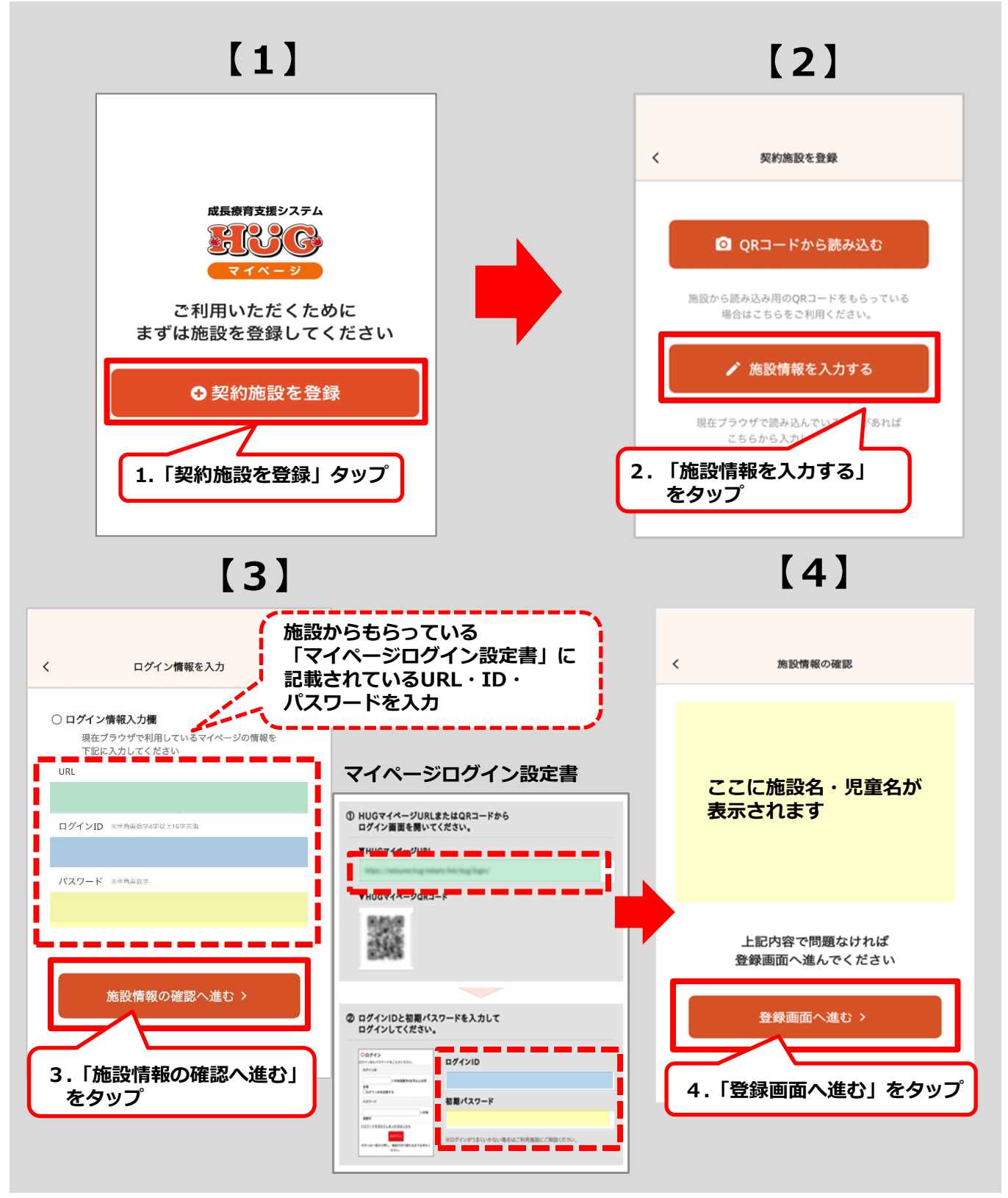

### **②施設情報の確認**

児童名やアイコンのカラーを選択してください。

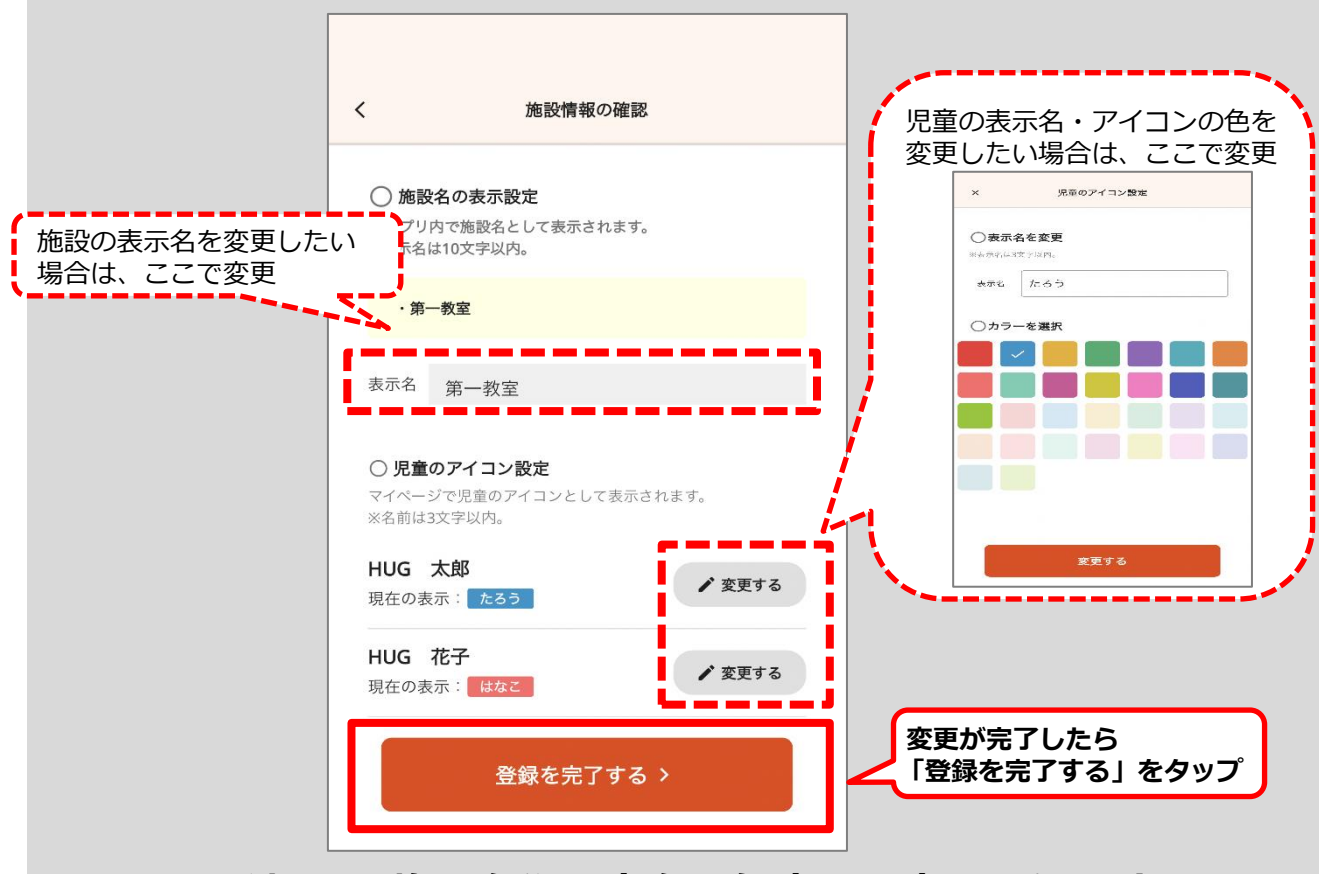

**※登録した施設名や児童名は何度でも変更可能です**

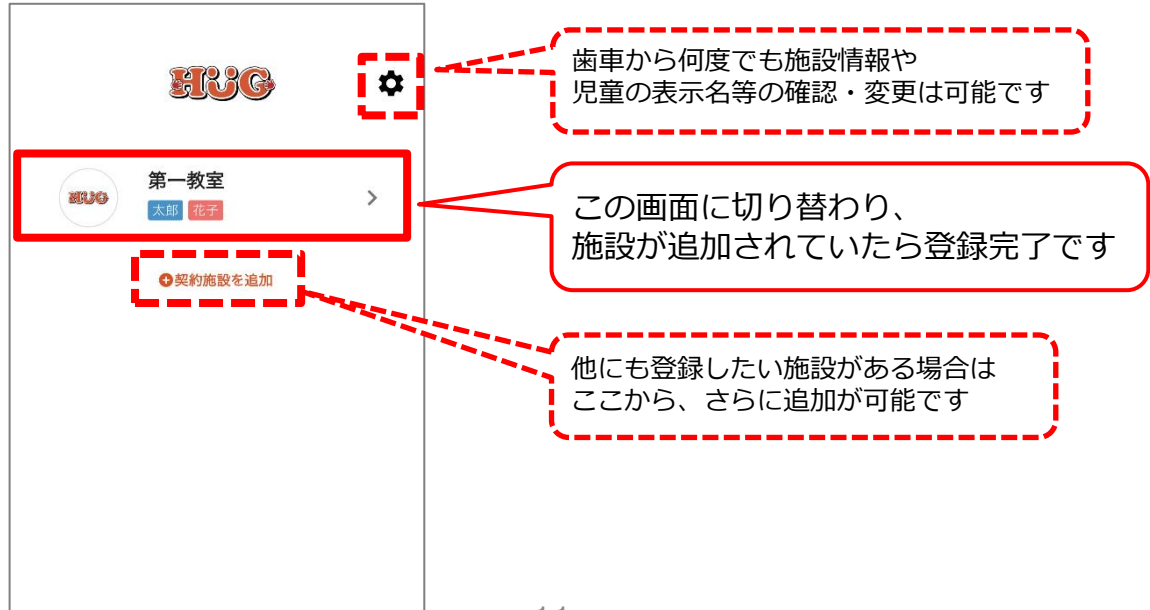

# **ログインをする**

------------

. . . . . . . . . .

. . . . . . . . . . . . . .

### **下記手順にてマイページにログインをしてください。**

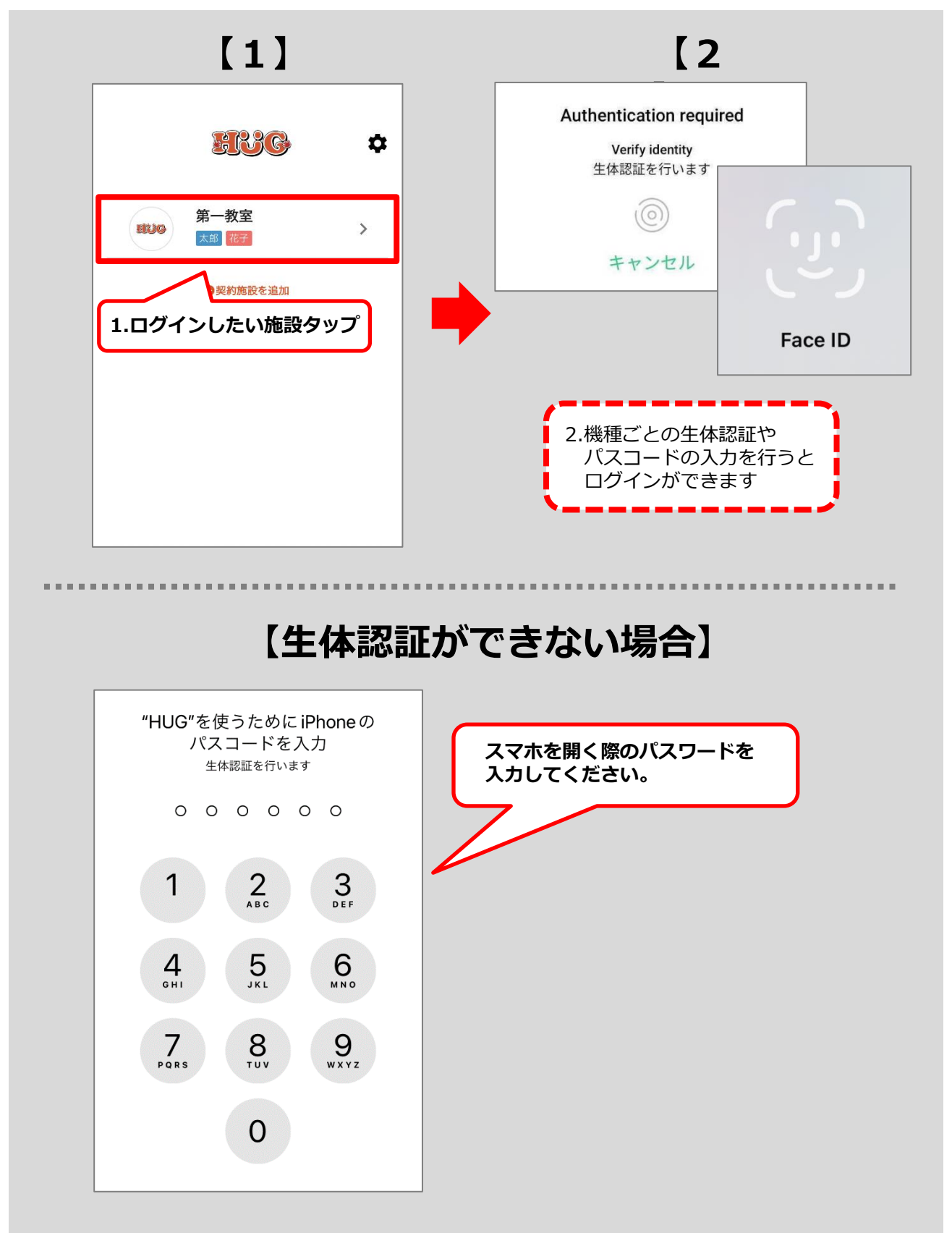

# **通知設定の変更**

*<u>A A A A A A</u>* 

-----------

#### **下記手順でマイページの通知に関する設定が可能です。**

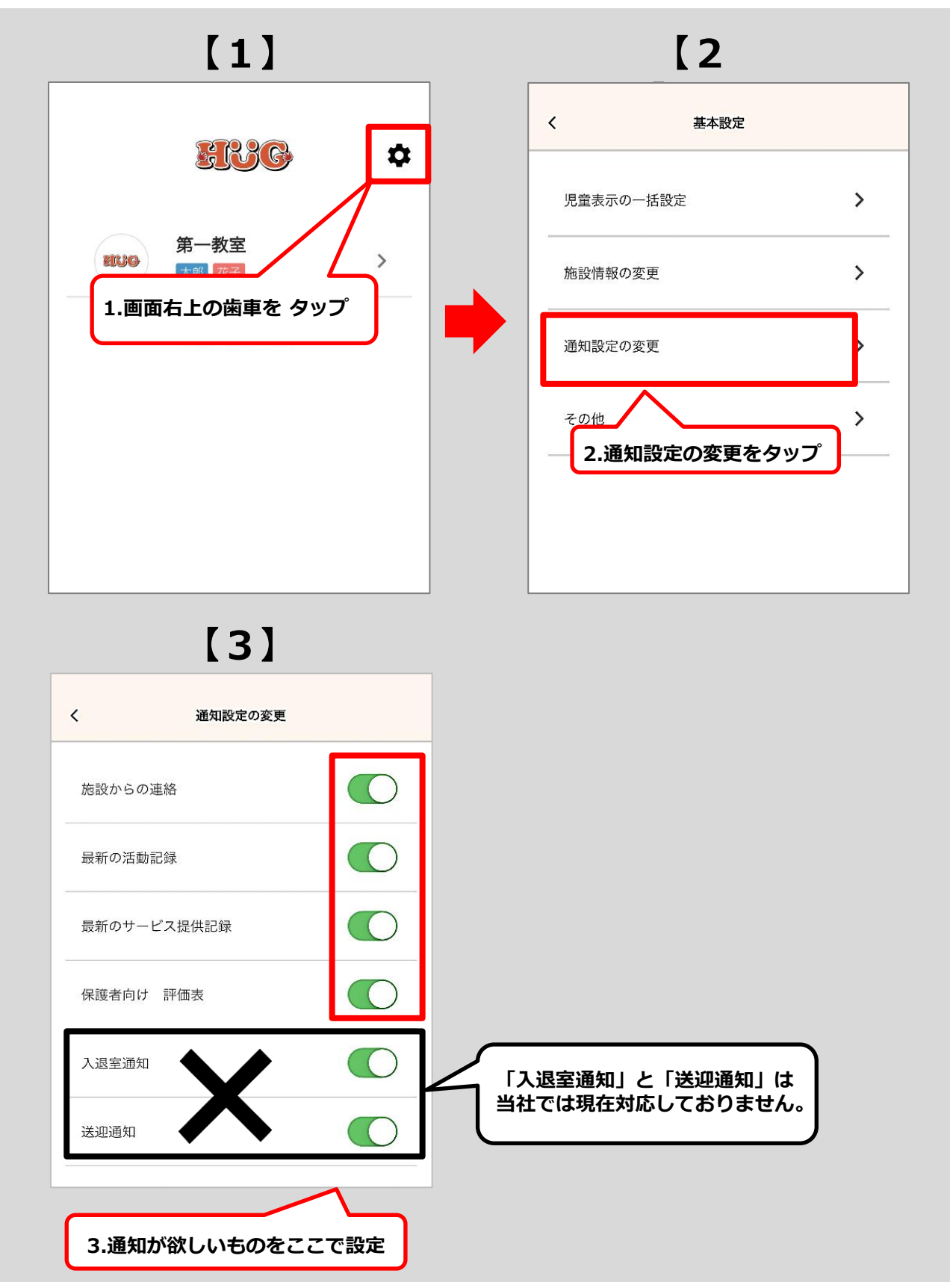